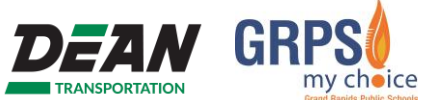

Para comenzar: Vaya a [www.zpassplus.com](http://www.zpassplus.com/) y haga clic en el botón azul "Sign Up Today" (Registrarse hoy).

### **Paso 1: Información del estudiante**

- 1. Ingrese la siguiente información de su estudiante exactamente como aparece en el pase de autobús del estudiante:
	- a. Nombre
	- b. Apellido
	- c. N.º RFID
- 2. Haga clic en "add" (agregar).
- 3. Verifique la información del estudiante.
- 4. Si es necesario, agregue más estudiantes repitiendo los pasos 1 a 3.
- 5. Una vez agregados y verificados todos los estudiantes, haga clic en "Continue Sign Up" (Continuar con el registro).

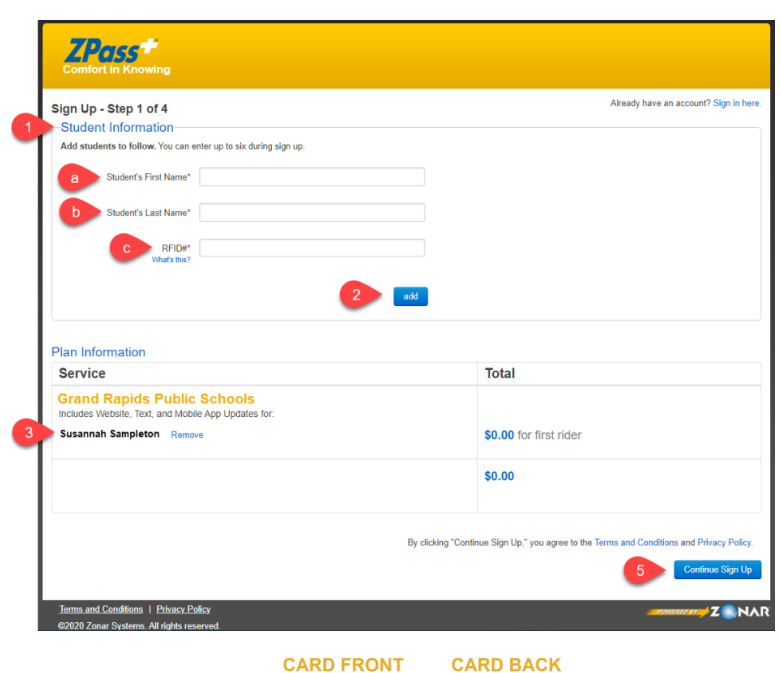

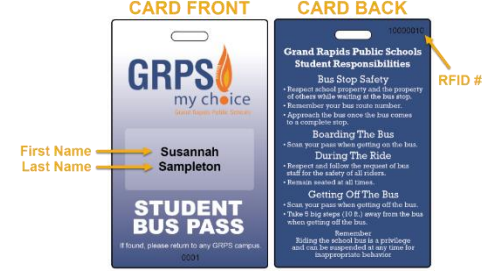

### **Paso 2: Información de la cuenta**

- 1. Ingrese la siguiente información de su cuenta:
	- a. Dirección de correo electrónico
	- b. Contraseña
	- c. Confirmar contraseña
- 2. Ingrese la siguiente información relacionada con el nombre y la dirección.
	- a. Nombre
	- b. Apellido
	- c. Dirección, incluidos la ciudad, el estado y el código postal
	- d. Zona horaria
	- e. Número de teléfono
- 3. Una vez completados todos los campos obligatorios, haga clic en "Review Information" (Revisar la información).

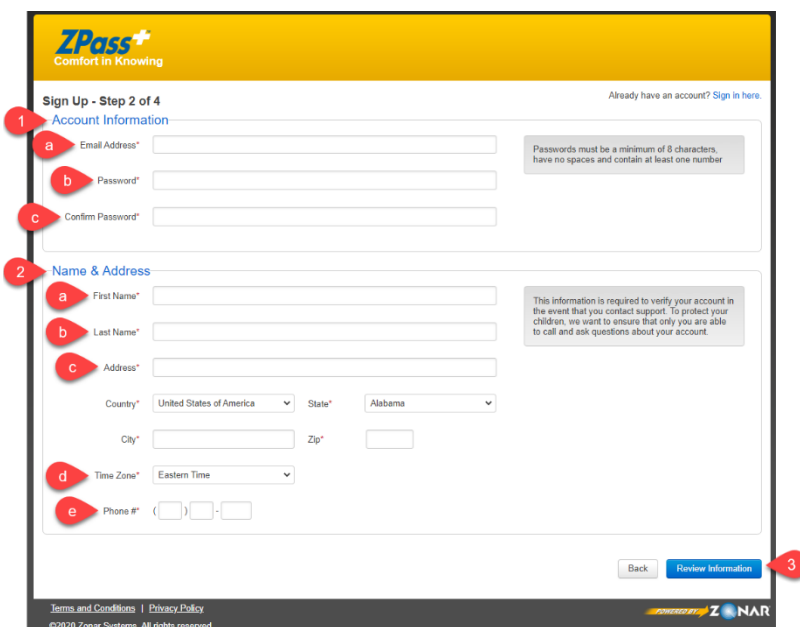

## **Instrucciones para registrarse en ZPass Plus (continuación)**

### **Paso 3: Revisar la información**

- 1. Revise y confirme que la información del plan sea correcta, específicamente los nombres de los estudiantes.
- 2. Revise y confirme que la información de la cuenta sea correcta.
- 3. Haga clic en "Create Account" (Crear cuenta) si todo es exacto. Use el botón "Back" (Atrás) si debe hacer modificaciones.

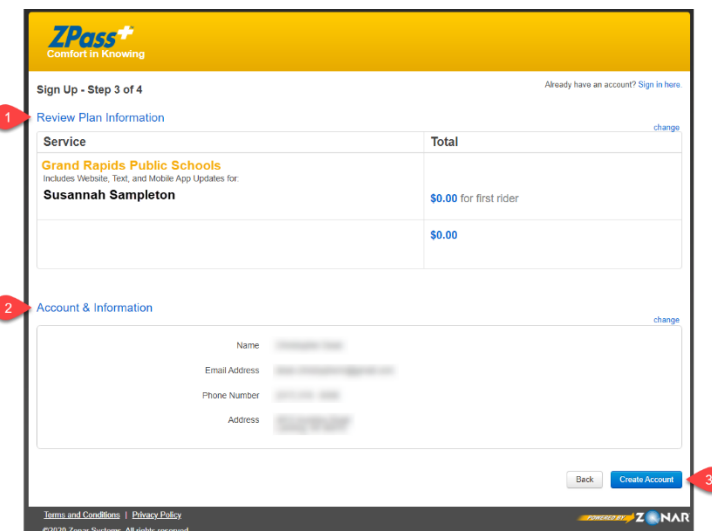

## **Paso 4: Confirmación del correo electrónico**

Para activar su cuenta, debe confirmar su dirección de correo electrónico. El sistema enviará un correo electrónico con un enlace de confirmación. Haga clic en el enlace para activar su cuenta. *Revise su carpeta de correo no deseado si no recibe el correo electrónico de activación.*

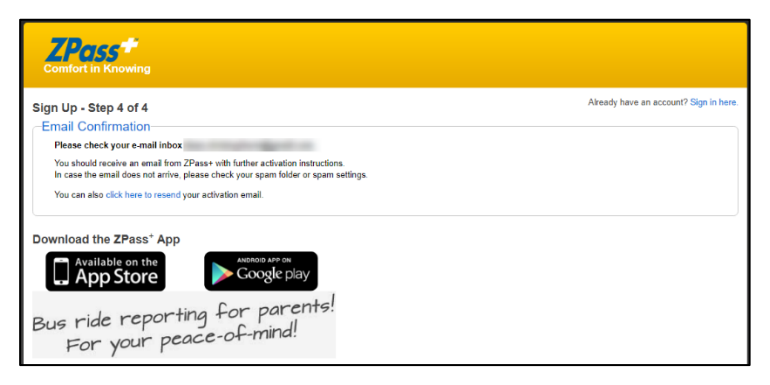

#### **Descripción general del sistema ZPass Plus**  $my$  choice

## **Pestaña Home (Inicio)**

**ANSPORTATION** 

Después de activar su cuenta ZPass Plus, se iniciará su sesión en el sistema y será dirigido a la pantalla de inicio. En este ejemplo, Walter tuvo dos escaneos. Es posible que usted no vea a su estudiante en esta lista hasta que hayan escaneado su tarjeta.

GR

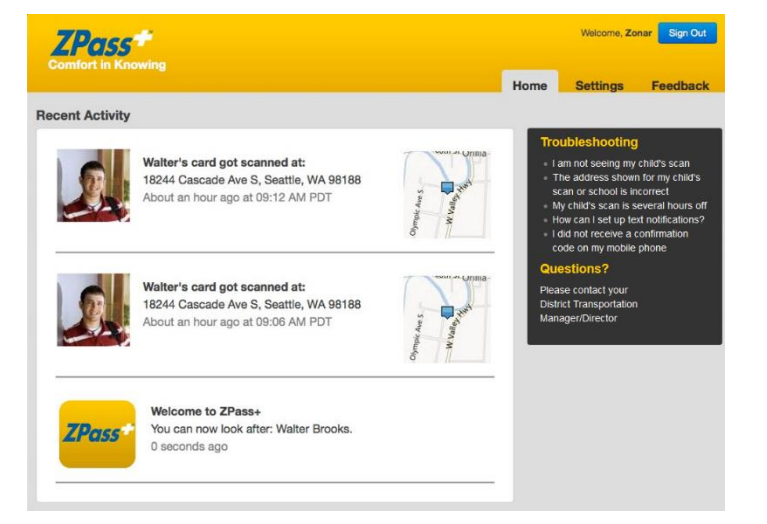

## **Pestaña Settings (Configuración) - Manage Riders (Administrar pasajeros)**

En la pestaña Manage Riders (Administrar pasajeros), puede agregar a un estudiante ingresando su Nombre (First Name), su Apellido (Last Name) y su número de RFID (RFID#). Puede quitar un estudiante haciendo clic en "Delete Rider" (Eliminar pasajero) junto a su nombre. También es posible agregar una foto del estudiante.

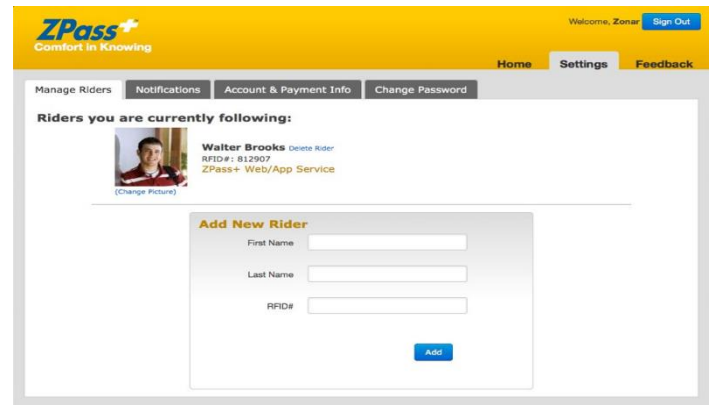

## **Pestaña Settings (Configuración) - Notifications (Notificaciones)**

Si desea recibir notificaciones por mensaje de texto en su dispositivo móvil, ingrese su información de contacto, que incluye su nombre (Name), número de teléfono móvil (Mobile Phone Number) y proveedor de servicios de telefonía móvil (Mobile Carrier). Puede agregar más de un contacto. Seleccione "+ Add New" (+ Agregar nuevo) para ingresar la información de contacto.

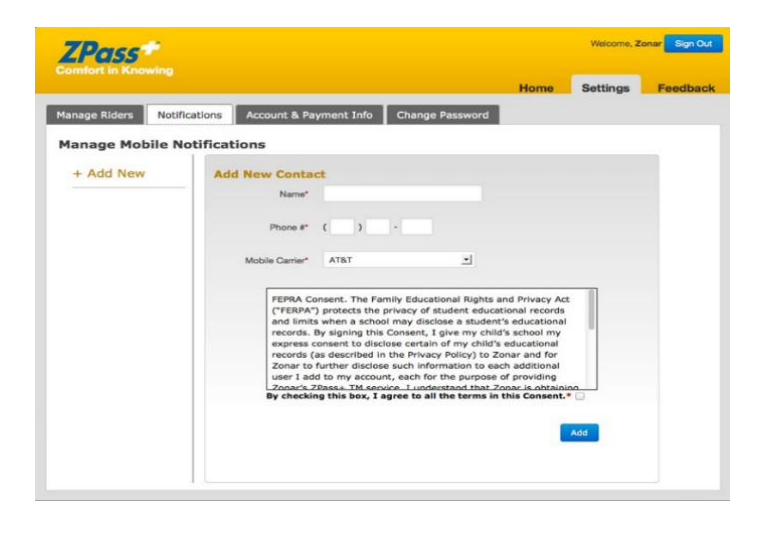

# **Descripción general del sistema ZPass Plus (continuación)**

## **Pestaña Settings (Configuración) - Notifications (Notificaciones) (Continuación)**

Una vez que haya agregado un contacto, se enviará un mensaje de texto de confirmación. Este mensaje contiene un código de confirmación de ZPass Plus. Ingrese el código y haga clic en **Confirm** (Confirmar).

Si el código de confirmación fue satisfactorio, se mostrará la información de contacto. También puede agregar notificaciones por correo electrónico usando la pestaña Notifications (Notificaciones).

## **Pestaña Settings (Configuración) - Account & Payment Info (Información de la cuenta y del pago)**

Si necesita actualizar la información de su cuenta, hágalo aquí y haga clic en save (Guardar).

Tenga en cuenta que este servicio se ofrece sin cargo. Nunca le pedirán que pague.

### **Pestaña Settings (Configuración) - Change Password (Cambiar contraseña)**

En cualquier momento, puede cambiar la contraseña de su cuenta.

Las contraseñas deben tener un mínimo de ocho caracteres sin espacios y deben contener al menos un número.

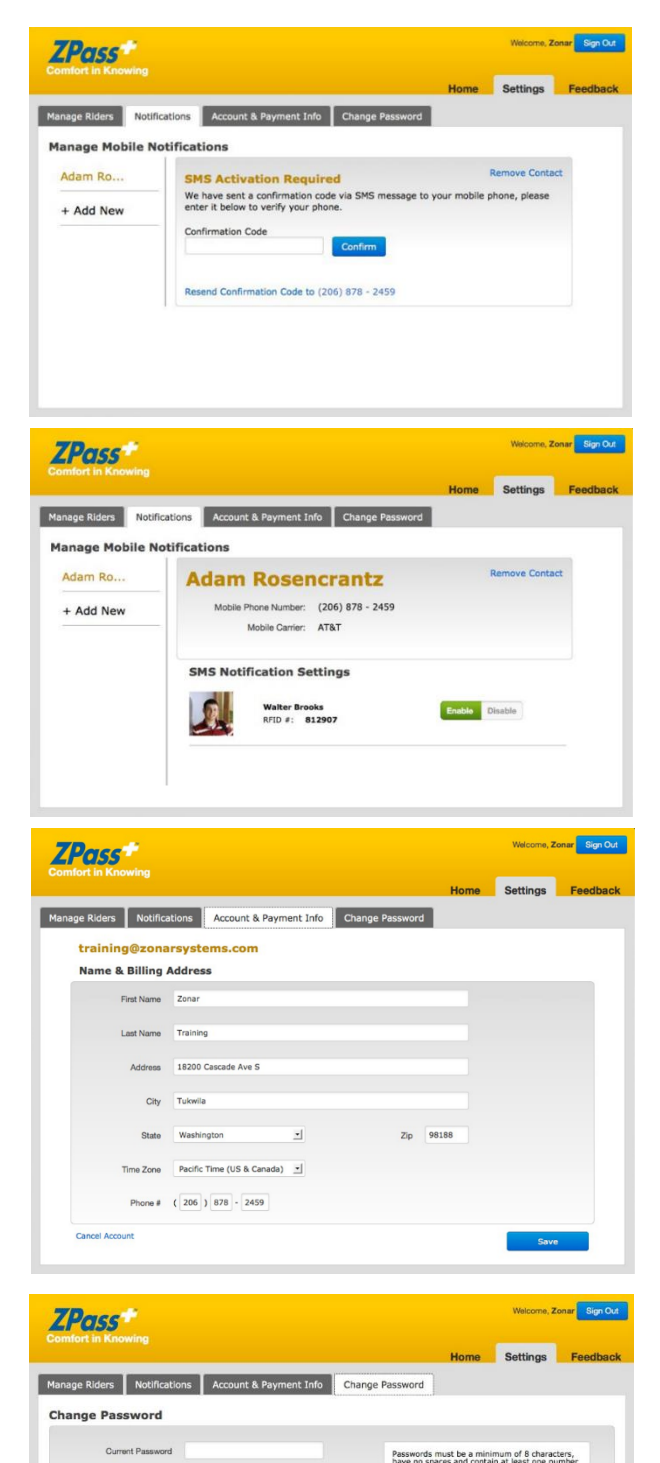

New Password

# **Descripción general del sistema ZPass Plus (continuación)**

#### **Solución básica de problemas**

*Problema: No veo el escaneo de mi hijo.*

Hay un par de motivos por los que puede suceder esto:

- 1. La información de su hijo es correcta, pero aún no escaneó la tarjeta.
- 2. Es posible que la información de su celular/proveedor de servicios sea incorrecta en e[l sitio web de](https://www.zpassplus.com/)  [ZPass Plus.](https://www.zpassplus.com/)

*Problema: El escaneo de mi hijo lleva varias horas de retraso.*

Debe ajustar la zona horaria. Siga estos pasos.

- 1. Inicie sesión en su cuenta en el [sitio web de ZPass Plus.](https://www.zpassplus.com/)
- 2. Haga clic en la pestaña "Settings" (Configuración).
- 3. Haga clic en la pestaña "Account & Payment Info" (Información de la cuenta y del pago).
- 4. Allí, puede ajustar la zona horaria.

#### *Problema: No recibí ningún código de confirmación en mi teléfono móvil.*

Hay varios motivos por los que puede suceder esto:

- 1. Los códigos de confirmación provienen de una dirección de correo electrónico "no responder". Su empresa de telefonía celular puede filtrarla como correo no deseado. Comuníquese con su empresa de telefonía celular y pida que agreguen zonarsystems.com a la lista blanca. Esta es una lista de direcciones de correo electrónico a las que se les permite sortear los filtros de correo no deseado.
- 2. El plan de su teléfono móvil debe incluir un servicio de SMS. Si no está seguro de si su plan de datos incluye el servicio de SMS, comuníquese con su proveedor de telefonía móvil para verificarlo.
- 3. Además, asegúrese de que los mensajes SMS estén habilitados en la configuración de su dispositivo. A veces, de forma predeterminada los SMS no están habilitados, o se pueden deshabilitar si usted actualizó su sistema operativo.
- 4. Asegúrese de que su número se haya ingresado correctamente en el [sitio web de ZPass Plus.](https://www.zpassplus.com/)

#### *Problema: La dirección que se muestra para el escaneo o de la escuela de mi hijo es incorrecta.*

Cuando se escanea la tarjeta del estudiante, el escaneo se etiqueta con la latitud/longitud donde se produjo. Luego, Bing Maps geocodifica de forma inversa esta información para reflejar la dirección más cercana. A veces, especialmente si el escaneo se realiza en un estacionamiento grande, la latitud/longitud refleja una dirección adyacente al estacionamiento. Aunque la latitud/longitud es muy exacta, Bing no tiene forma de saber con qué lado de una parcela grande se corresponde realmente la dirección del edificio, por lo que seleccionará la más cercana.

*Problema: Estoy intentando ingresar la información de mi hijo y el sitio web dice "No se encontró el pasajero".*

# **Descripción general del sistema ZPass Plus (continuación)**

La información que está ingresando es distinta de la que está incluida en la base de datos. Verifique que está ingresando el nombre, el apellido y el n.º de RFID exactamente como figuran en la tarjeta.